#### Parent Teacher Information:

Please make your parent teacher appointment at <a href="https://parentinterviews.com/josephgiles/">https://parentinterviews.com/josephgiles/</a>

Teachers will be available the afternoon of April 4th virtually, and the evening of April 3rd in person.

You can find help at <a href="https://help.parentinterviews.com/docs/parents/">https://help.parentinterviews.com/docs/parents/</a>

You can also call the main office at 902-464-5192 if you need support to book an appointment.

#### Parents: Creating an Account

1. Go to the address for your school: <a href="https://parentinterviews.com/josephgiles">https://parentinterviews.com/josephgiles</a>

The specific address will have been provided by your school. If you don't already have the URL please contact your school.

- 2. Click the Create New Account button.
- 3. Enter your name, email address, phone number, and choose a password.
- 4. Click Continue.

# How do I change or reset my password?

 Go to the address for your school: http://www.parentinterviews.com/[your-school-name]

The specific address will have been provided by your school. If you don't already have the URL please contact your school.

- 2. Click the Forgot Password? link below the login form.
- 3. Enter your email address in the field and click Continue.
- 4. Check your email follow the link contained in the email.
- 5. Enter your new password into the Password and Confirm Password fields and click Continue.
- 6. Your password has been updated you can now log in as usual.

## **Scheduling Appointments**

- 1. Click Make Appointments from the main menu.
- 2. Add a *Student* to your account by completing the form.
- if you have already added student(s) to your account you won't see this step
- 3. Select the Student(s) you would like to book appointments for from the list.

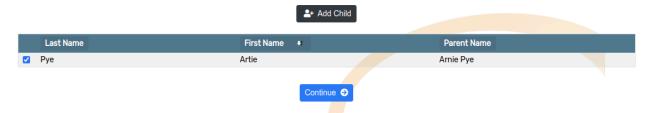

4. Choose a date, or a specific timespan, from the available options.

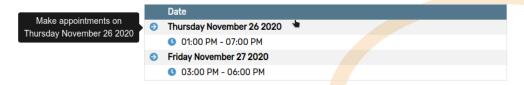

- 5. Choose the *Teacher(s)* which you would like to meet with from the available options.
- if you are scheduling appointments for more than one Student this step will be repeated

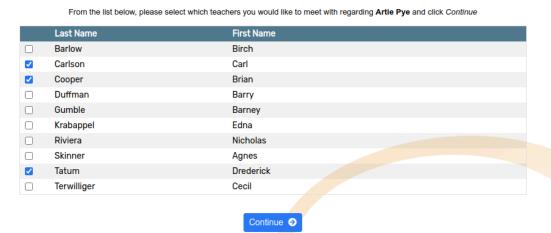

6. For each *Teacher*, use the dropdown menus to select from the available appointment times.

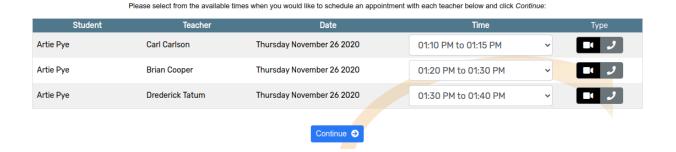

7. Click Continue to reserve your appointment times.

### Joining a Virtual Meeting Room (Video Conference)

It's easy to join a video conference to meet with your children's teachers using OPTIS - a Virtual Meeting Room is automatically created for you whenever you book an appointment, all you have to do is click Join Meeting at the time of your appointment.

This option will only be available if your school has enabled Virtual Meeting Rooms

- 1. Click My Schedule from the main menu.
- 2. Each of your appointments will have a row appended underneath which reads "A virtual conference room has been created...".

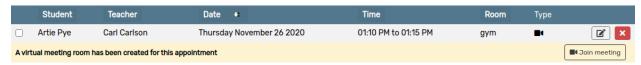

- 3. Click the Join Meeting button.
- 4. A new browser tab/window will open.
- 5. If prompted, grant permission to your web browser to access your *Video Camera* and *Microphone*.

6. Confirm the details of your appointment - you should see a message confirming the name of the teacher you are meeting with.

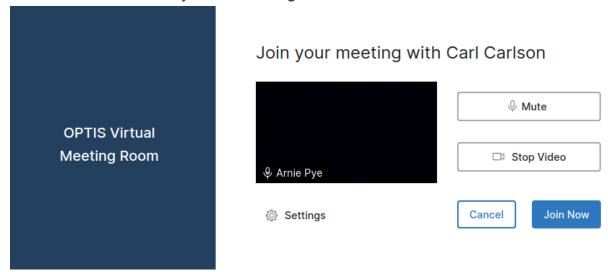

7. Click Join Now.

## Changing the time or date of an existing appointment

- 1. Click My Schedule from the main menu.
- 2. Find the appointment you would like to modify in the list of appointments.
- 3. Click the Edit Appointment button in the right-hand column of the appointment row.
- 4. Change the *Date* or *Time* of your appointment by using the dropdown menus to select from the available options>
- 5. Click Continue to save your changes.

#### Cancelling an appointment

- 1. Click My Schedule from the main menu.
- 2. Find the appointment you would like to cancel in the list of appointments.
- 3. Click the Cancel Appointment button in the right-hand column of the appointment row.
- 4. The *Appointment* has been cancelled.

#### Adding a child to your account

1. Click My Account from the main menu.

- 2. Click My Children from the dropdown menu.
- 3. Click Add Child.
- 4. Complete the First Name and Last Name fields.
- 5. Click Continue.

## Printing your schedule

- 1. Click My Schedule from the main menu.
- 2. Click Printer-Friendly Schedule.
- 3. In the window that appears, select the destination and change your preferred print settings.
- 4. Click Print.

# Emailing a copy of your schedule

- 1. Click My Schedule from the main menu.
- 2. Click Email Me My Schedule.
- 3. Check your email a copy of your schedule should be in your inbox.